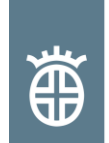

### **KUNDENINFORMATION**

#### ELEKTRONISCHE ÜBERMITTLUNG VON ZEUGNISDATEN UND ÜBERFÜHRUNG IN XLS-FORMAT Revision 0, Juni 2012, 2 Seiten

#### **Stichworte: Prüfbescheinigung, Zeugnisdaten, Datenübermittlung, EDI**

Auf Wunsch übermittelt DILLINGER HÜTTE GTS seit 2002 Abnahmeprüfbescheinigungen als pdf-Datei (siehe Kundeninformation "Automatische Übermittlung der Abnahmezeugnisse via E-Mail oder Telefax"). Der Versand per E-Mail beschleunigt den Versand der Prüfbescheinigung und erleichtert die Ablage.

Die in dieser pdf-Datei enthaltenen Daten können vom Kunden jedoch nicht ohne weiteres für qualitätssichernde, statistische oder sonstige Zwecke weiterverarbeitet werden. Deshalb bietet DILLINGER HÜTTE GTS ihren Kunden zusätzlich zum üblichen Versand der Abnahmeprüfbescheinigungen die Möglichkeit des elektronischen Versands von Zeugnisdaten. Diese können bei Bedarf vom Empfänger selbst in das benötigte Format überführt werden.

Zur Überführung in das Excel-Format stellt DILLINGER HÜTTE GTS in ihrem E-Service-Bereich unter

<https://www.dillinger.de/d/de/e-service/tools/uebertragung-zeugnisdaten/index.shtml>

ein Hilfsprogramm zur Verfügung. Dieser Service stellt eine unverbindliche Information zusätzlich zu der üblichen Übermittlung der Zeugnisdokumente dar. Maßgeblich bei Abweichungen ist allein das in Papier- oder pdf-Form übersandte Zeugnis. DILLINGER HÜTTE GTS übernimmt daher im Rahmen des rechtlich Zulässigen keinerlei Haftung für eventuelle Fehler und dadurch mögliche Schäden bei der Übermittlung der Zeugnisdaten oder deren Umwandlung.

## Übertragung in das Excel-Format

Sie können bei der Bestellung bei DILLINGER HÜTTE GTS die elektronische Übermittlung der Zeugnisdaten beantragen und erhalten die Daten dann automatisch auf die von Ihnen spezifizierte E-Mail-Adresse. Unte[r](http://www.hevyplatecom/)

<https://www.dillinger.de/d/de/e-service/tools/uebertragung-zeugnisdaten/index.shtml>

kann ein Makro-Programm zur Übertragung dieser Daten in das Excel-Format kostenlos heruntergeladen werden.

Sie erhalten dort weitere Informationen zu den Systemvoraussetzungen, Hinweise zur Gewähr der Richtigkeit der Datentransformation und zum Vorgehen bei Änderungen der Struktur der Zeugnisdaten.

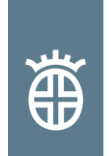

# Handhabung des Programms zum Übertragen der Zeugnisdaten in das Excel-Format

- Schritt 1: Programm DillingerCertDat.xls öffnen. **Der Name des Programms darf nicht geändert werden.**
- Schritt 2: Zu überführende Datei (Auftragsnummer-Zeugnisnummer-Version.txt, z.B. 0123456-001-01.txt) auswählen und öffnen.
- Schritt 3: Sicherheitsabfrage mit "Ja" bestätigen. Die Datei wird eingelesen, es wird eine neue Mappe erzeugt und das Programm DillingerCertDat.xls wird automatisch geschlossen.

Die xls-Datei "Mappe1" enthält alle Informationen der Zeugnisdatendatei in englischer Sprache wie in Bild 1 erklärt, in Tabellenblätter gegliedert:

\Description\_of\_Records\_horiz / SA000 / SA100 / SA110 / SA150 / SA200 / SA210 / SA400 / SA410 / SA999

Description of Records horiz: Detaillierte Beschreibung des Dateninhalts

- SA 000: Allgemeine Informationen wie Datum der Übermittlung
- SA 100: Angaben zum Geschäftsvorgang
- SA 110: Weitere Angaben zum Geschäftsvorgang
- SA 150: Posten / Walztafeldaten
- SA 200: Ergebnisse Zugversuch
- SA 210: Ergebnisse Härteprüfung / Kerbschlag / BDWTT-Test
- SA 220: Wenn erforderlich Einzelblech
- SA 400: Schmelzenanalyse
- SA 410: Stückanalyse

SA 999: Abschluss mit allgemeinen Informationen wie Anzahl der Datensätze

### **Bild 1: Gliederung der Zeugnisdaten in Tabellenblätter**

### Ansprechpartner

Ansprechpartner für Grobbleche der Dillinger Hütte GTS sind die jeweiligen Vertriebsorganisationen. Ihren persönlichen Ansprechpartner können Sie unserer Internetseite entnehmen [\(https://www.dillinger.de/kontakt\)](https://www.dillinger.de/kontakt).

Revision 0 Dillingen, Juni 2012

Marketing Lagerhaltender Handel, Spezialhandel und Brennschneidebetriebe [marketing-steel-service-centers@dillinger.biz](mailto:marketing-steel-service-centers@dillinger.biz)